## **Creating Property Maps using the Survey and Section Corner Viewer & Paint**

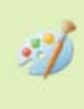

- 1. https://www.cachecounty.org/gis/
- 2. Open the Survey & Section Corner Map Viewer\
- 3. Click on Map to Enter Viewer
- 4. Click on Layer List from the Toolbar

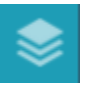

5. Uncheck the following layers:

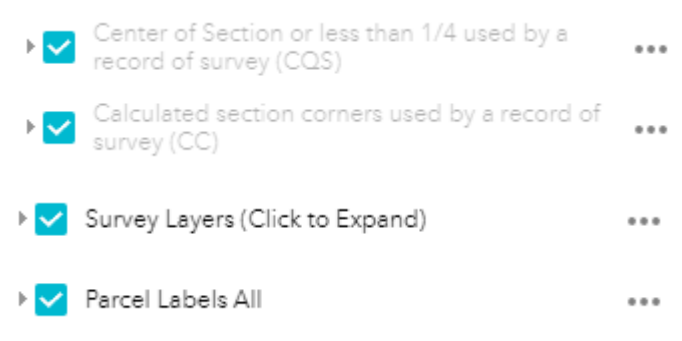

6. Zoom to the properties on map that you want to make a map of OR using the search tool, enter the tax id #

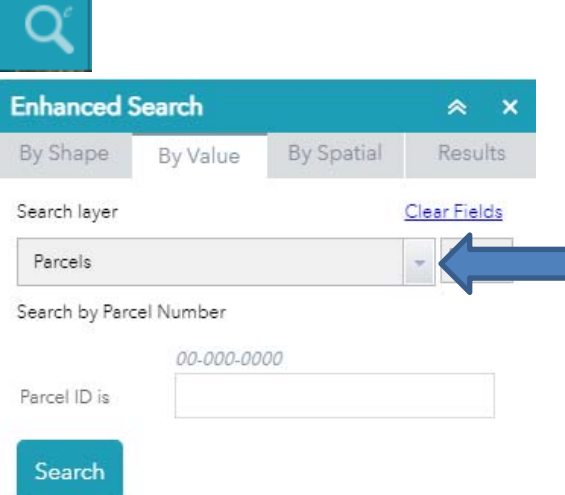

Use drop down arrow to change search to "Parcels"

7. Center property in browser window

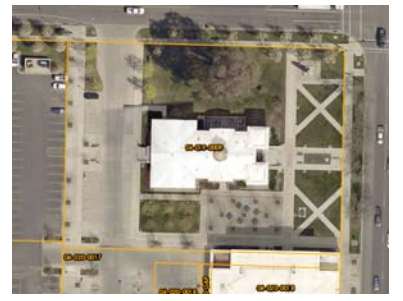

8. Open the Custom Printing from the toolbar

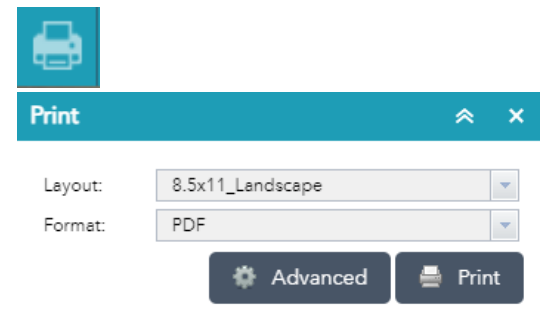

## Select a Layout

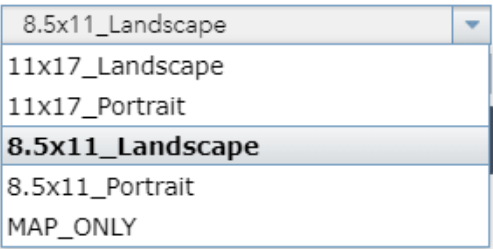

## **Change the format to JPG**

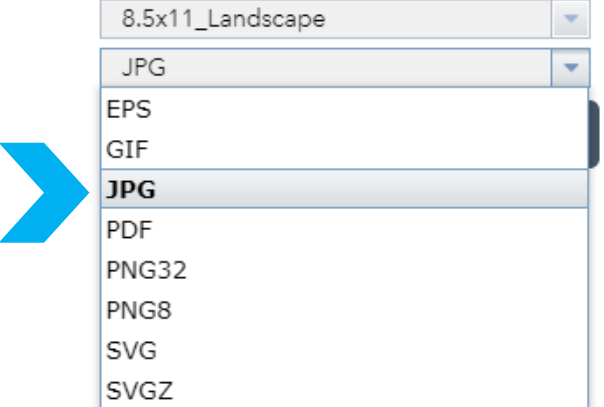

9. Select the Advanced Button

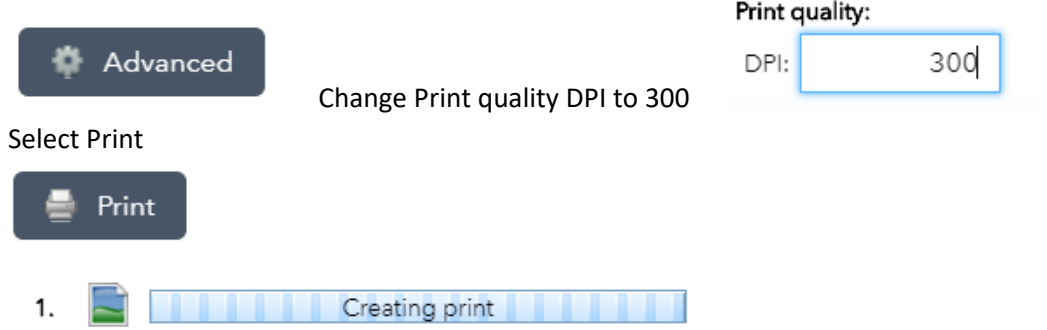

Click on the print to open it

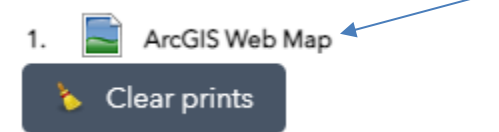

- 10. Right click on the image and select "**Save image as**…"
- 11. Name & save the image to a place on your computer where you can find it again.
- 12. Open Paint
- 13. Drag and drop the image or use File > Open > Then navigate to your saved image and open it
- 14. Select the Text Tool to create a title on your map

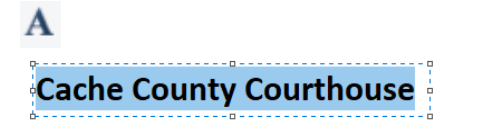

- 15. From the Home Tab, select the Polygon Tool
	- $\sqrt{2}$

To change the color to aqua click on "Edit Colors"

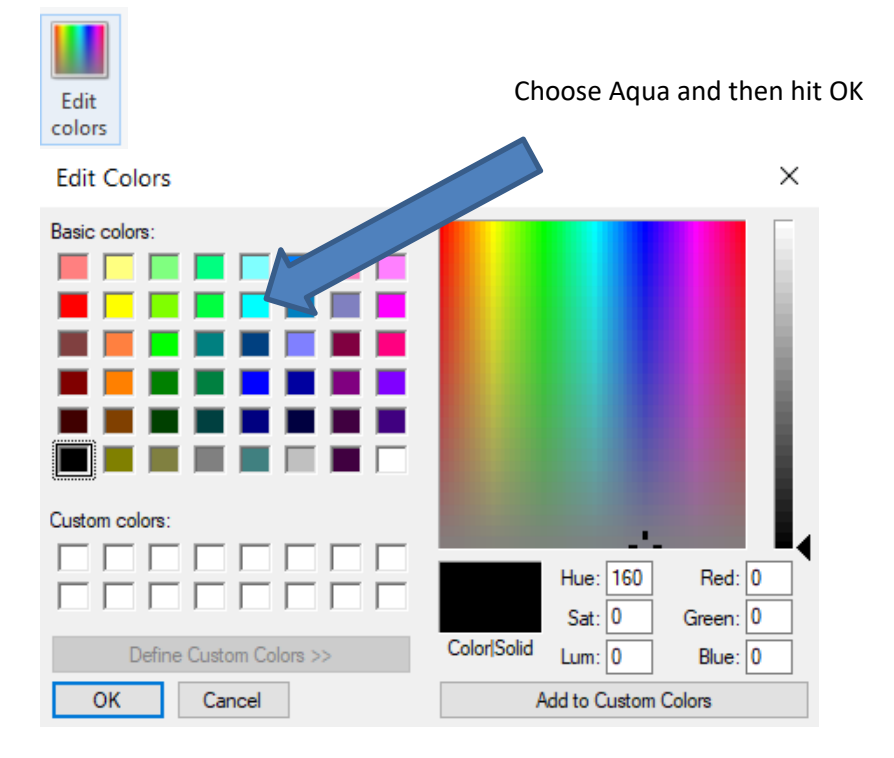

16. Click and drag to begin drawing, release and then click in the next corner, continue around property and double click to finish. **Start** 

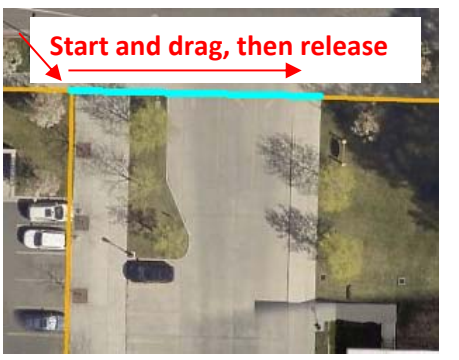

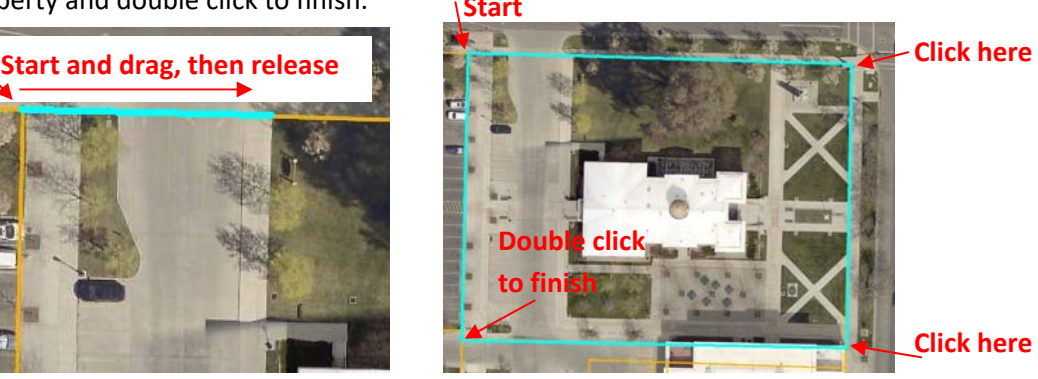

17. Select the Text tool to add a label to the property. You can choose the Typeface, Font size, background color, and text color.

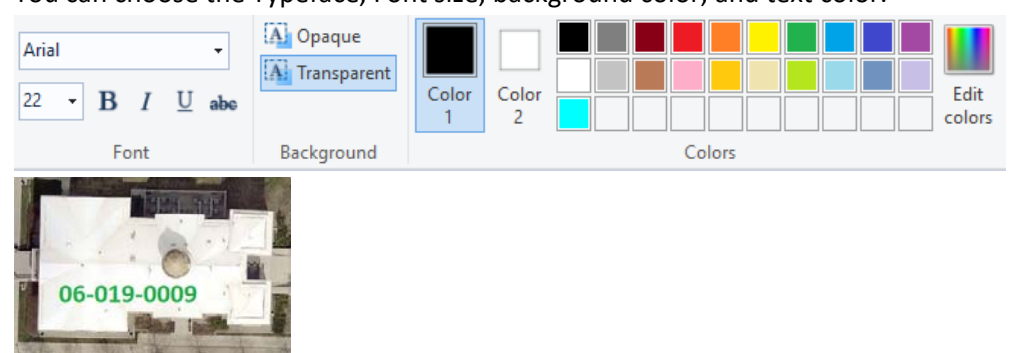

18. Save & Print, you just created a basic map!

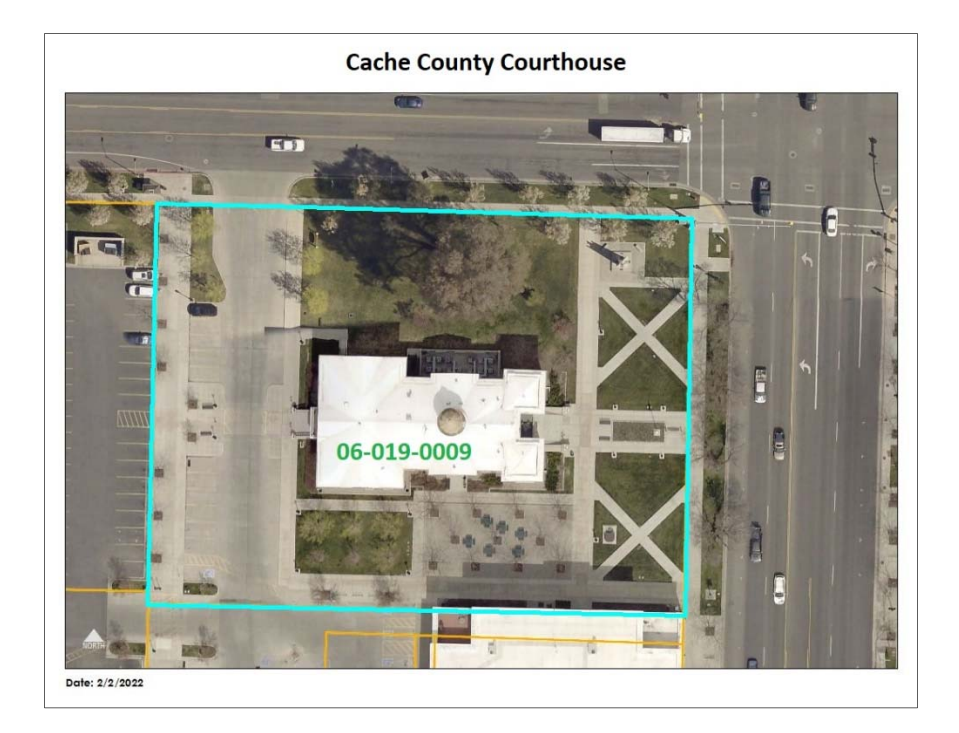